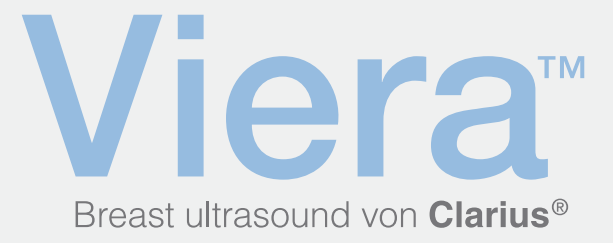

# Kurzanleitung

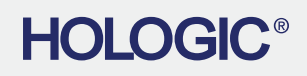

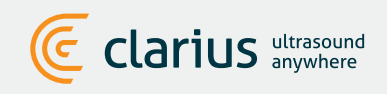

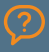

Technischer Support über: **Kontaktieren Sie den Technischen Support von Hologic**

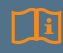

Die komplette Anleitung, ein Symbolverzeichnis und Sicherheitsinformationen finden Sie im Handbuch des Viera Ultraschallgeräts.

## **1** Laden Sie die Clarius App von iTunes oder Google Play Store herunter

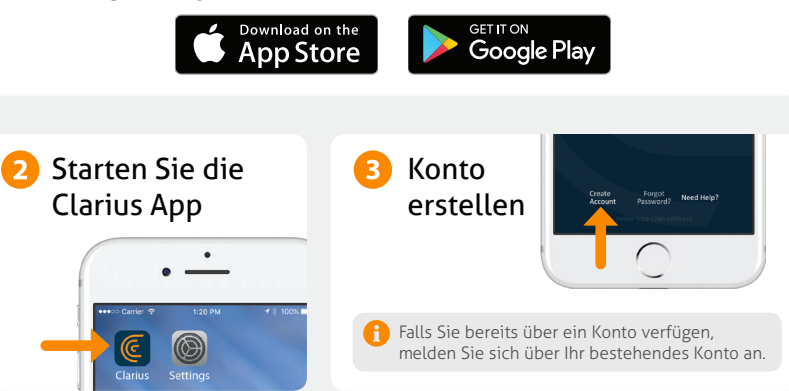

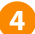

### 4 Legen Sie den Akku ein

Nachdem die Clarius App auf Ihr Smartphone oder Tablet geladen wurde, nehmen Sie den Akkuschutz ab, und legen Sie den Akku vollständig ein. Die Anzeige des Ultraschallgeräts blinkt zunächst blau, dann grün und geht schließlich aus. Das Ultraschallgerät befindet sich im Standby-Modus und wartet darauf, dass die App gestartet wird.

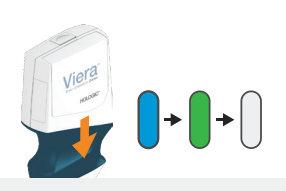

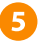

# 5 Ultraschallgerät finden

Stellen Sie sicher, dass Ihr Smartphone oder Tablet mit dem Internet verbunden ist. Es dauert etwa eine Minute bis das Ultraschallgerät, das Sie verwenden möchten, in der App angezeigt wird.

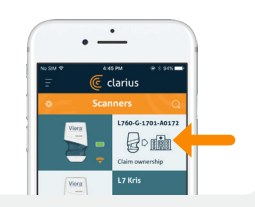

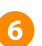

#### **6** Institution erstellen oder auswählen

Sobald Sie Ihr Ultraschallgerät gefunden haben, werden Sie von der App aufgefordert, eine neue Institution zu erstellen oder eine Institution auszuwählen, die bereits mit Ihrem Konto verbunden ist.

Ultraschallgerät auswählen

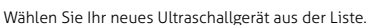

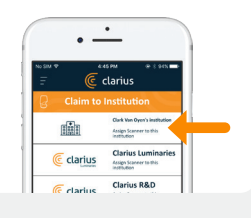

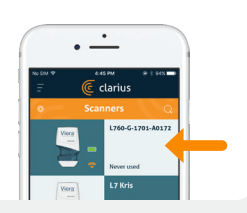

## Achten Sie auf die Verbindungsanzeige

Nach Abschluss des

Verbindungsaufbaus ist die Clarius App mit dem Ultraschallgerät verbunden.

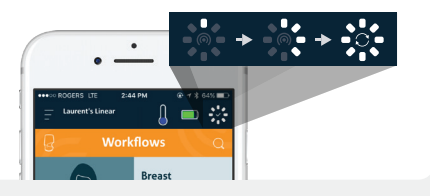

# **9** Wechseln Sie auf das Wi-Fi Direct Netzwerk des Ultraschallgeräts

Nach der Erstinbetriebnahme verbindet sich Ihr Viera Ultraschallgerät bei jedem Einsetzen des Akkus automatisch mit Ihrem Smartphone oder Tablet. Um eine hohe Leistung zu erzielen, wird ein Smartphone oder Tablet empfohlen, das 5-GHz-WLAN unterstützt.

#### **iOS\* Android**

iOS 11+ wird bei jedem Einschalten des Ultraschallgeräts eine Aufforderung anzeigen. Berühren Sie einfach die Schaltfläche "Beitreten" und Ihr Ultraschallgerät stellt eine Verbindung her.

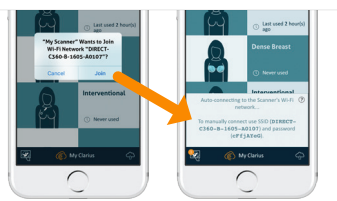

Eine Meldung erscheint auf dem Bildschirm und bestätigt die automatische Verbindung.

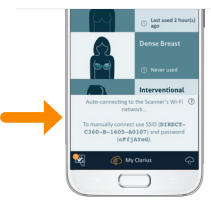

\*HINWEIS: Nutzer von iOS 10 oder älteren Versionen müssen das manuelle Einrichtungsverfahren verwenden, erläutert unter www.clarius.com/wifi. Das iPhone 4s unterstützt kein 5-GHz-WLAN.

Verbindungsprobleme? Versuchen Sie das hier erläuterte manuelle Einrichtungsverfahren: **www.clarius.com/wifi**

# **10** Ultraschalluntersuchung starten

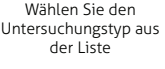

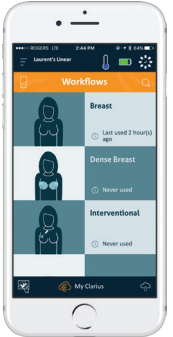

Geben Sie Angaben zum Patienten ein, oder fahren Sie mit dem nächsten Schritt fort

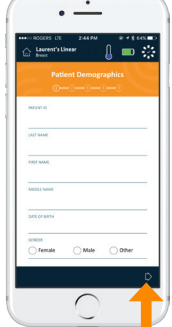

Drücken Sie die Schaltfläche mit der Schneeflocke für die Live-Bildgebung

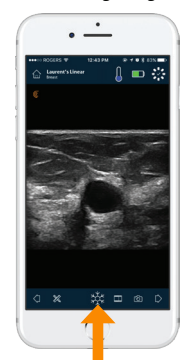

# Aktualisierungen herunterladen

Es kann sein, dass Sie vom System aufgefordert werden, die Software Ihres Ultraschallgeräts zu aktualisieren. Drücken Sie **Aktualisieren**, um fortzufahren.

# Undate Disco 國 **C** My Clarius

# Während einer Aktualisierung

Die Leuchte des Ultraschallgeräts blinkt zunächst blau und anschließend während der Aktualisierung der Software violett auf. **Trennen Sie während dieser Zeit nicht die Verbindung zum Akku.**

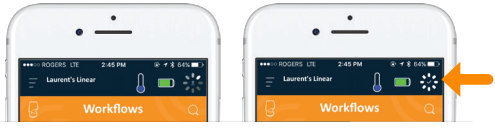

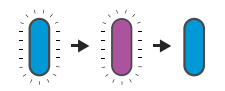

Oben rechts im Bildschirm erscheint eine violette Anzeige. Wenn die Aktualisierung abgeschlossen ist, leuchtet die Anzeige des Ultraschallgeräts blau auf, und die Verbindung wird wieder automatisch wiederhergestellt.

Nach der Aktualisierung kann eventuell Schritt 9 notwendig sein, um die Verbindung wieder herzustellen.

In unserer Wissensdatenbank finden Sie zahlreiche Tipps und Tricks zur Einrichtung und Nutzung des Viera Ultraschallgeräts und der Clarius Cloud.

## **Tipps und Tricks Unterstützte Geräte**

Viera Ultraschallgeräte sind mit iOS- und Android-Geräten kompatibel. Eine Aufstellung der unterstützten Geräte finden Sie unter:

#### **www.clarius.com/faq www.clarius.com/devices**

# **Handbücher**

Um ein kostenloses Exemplar des Benutzerhandbuchs für Viera Ultraschallgeräte zu erhalten oder wenn Sie Fragen zu den im Lieferumfang enthaltenen Teilen haben, kontaktieren Sie den Technischen Support von Hologic unter:

#### **Technischer Support von Hologic**

#### **Support-Zentrum USA**

+1-877-371-4372 +1-781-999-7750 BreastHealth.Support@hologic.com

#### **Support-Zentrum Europa** +32 2 711 4545 BE-Techsupport@hologic.com

**Support-Zentrum Australien**

+1-800-264073 +612-9888-8000 anz.service@hologic.com

#### **Hergestellt für:**

#### **Hologic, Inc.**

Unternehmenszentrale 250 Campus Drive Marlborough, MA 01752 USA Telefon: +1.508.263.2900 **www.hologic.com**

### **Hergestellt von:**

#### **Clarius Mobile Health**

350-3605 Gilmore Way Burnaby, BC, V5G4X5, Kanada hello@clarius.com Telefon: +1.778.800.9975 **www.clarius.com**

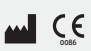

Dieses Gerät entspricht Teil 15 der FCC-Bestimmungen. Die folgenden beiden Bedingungen müssen für den Betrieb gegeben sein: (1) Dieses Gerät darf keine schädliche Störstrahlung verursachen und (2) muss alle empfangene Störstrahlung, einschließlich solcher, die einen unerwünschten Betrieb hervorruft, annehmen. Dieses Produkt hat elektromagnetische Verträglichkeit (EMV) unter Bedingungen einschließlich der Verwendung von konformen Peripheriegeräten bewiesen. Es ist wichtig, dass Sie kompatible Peripheriegeräte verwenden, um die Wahrscheinlichkeit zu verringern, dass das Gerät die Funkkommunikation von Radios, Fernsehern und anderen elektronischen Geräten stört.

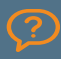

Technischer Support über: **Kontaktieren Sie den Technischen Support von Hologic**

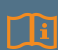

Die komplette Anleitung, ein Symbolverzeichnis und Sicherheitsinformationen finden Sie im Handbuch des Viera Ultraschallgeräts.